# **Introduction to Facebook**

sponsored by Middle Georgia Regional Library

# **Accessing Facebook**

- Visit **www.facebook.com** & login with your e-mail address & password.
- If you have trouble signing in, you may need to click "Forgot your password?" & follow the prompts.
- If you do not have an account yet, you can register on the homepage.

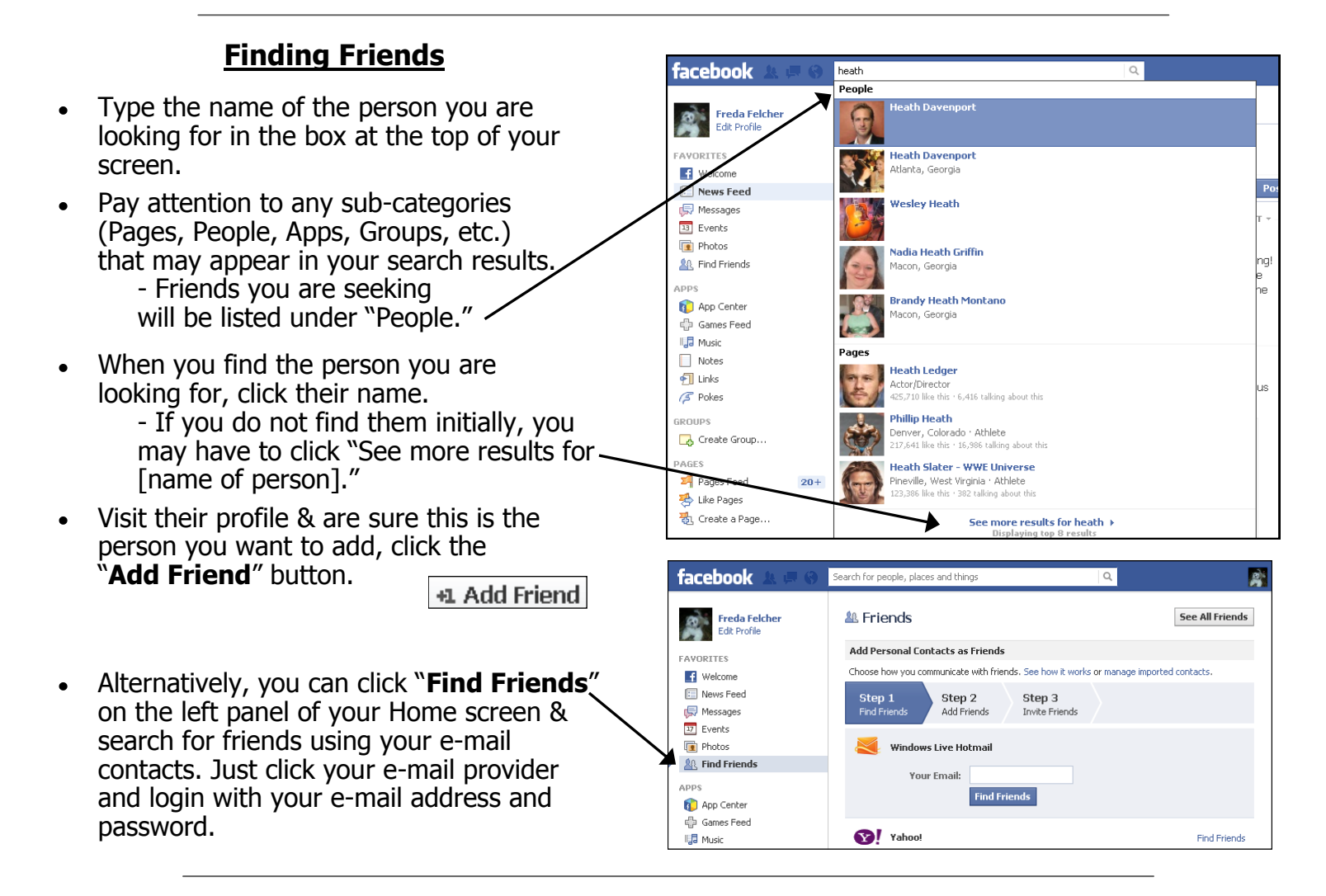

## **Accepting Friend Requests**

When you have a friend request, you will see a red notification on your "Friends" icon in the upper left corner. Click it to see who has sent you friend requests; you can also confirm or deny them ("Not Now") from there.

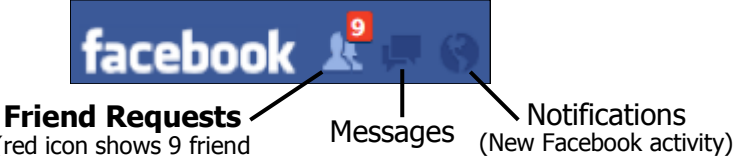

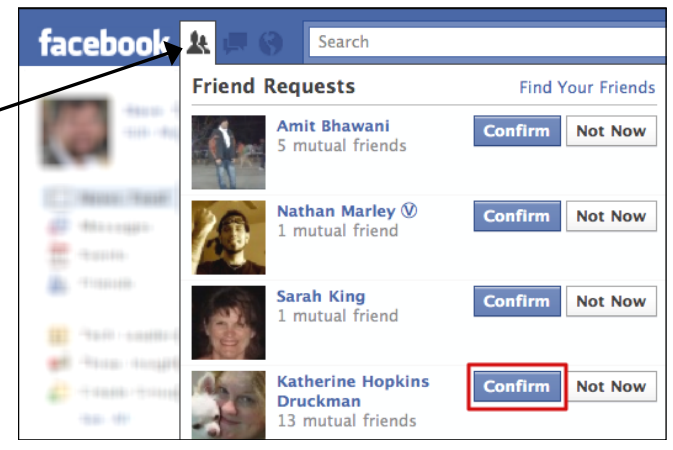

(red icon shows 9 friend requests available)

People are only notified when a friend request is accepted, not when it is denied.

# **Editing Your Profile**

- In the upper left corner of your Home screen, click "**Edit Profile**" under your name.
- Follow the prompts on the next page to fill out any information you'd like to share.

## **Changing Your Profile Picture**

- You can also change your profile picture on the "Edit Profile" page. Simply move your mouse over your profile picture and click the "Edit Profile Picture" button.
- You then have the following options: Take Photo  $-$  take a photo using a webcam Upload Photo — upload a photo that already exists on your computer Edit Thumbnail — Set how your photo will look as a small icon Remove — Remove this picture

#### **Most of the time, you will upload a photo that already exists on your computer.**

post on another's Timeline.

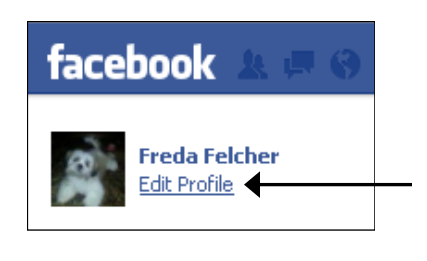

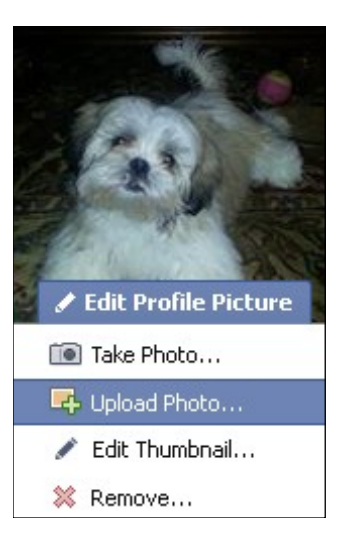

## **Communicating with Friends**

There are several ways to communicate with people on Facebook:

- **Timeline posts**—posts you make to a person's Timeline can usually be seen by that person's friends, depending on their privacy settings.
- **Chat**  usually private; additional friends can be added to a conversation if desired.
- **E-mail / Messaging**  usually private; additional friends can be added to a conversation if desired.

Timeline posts can be made when you visit the person's profile. The Chat feature is located in the bottom right corner of the screen. E-Mail / Messaging features are in the upper left corner with the conversation .

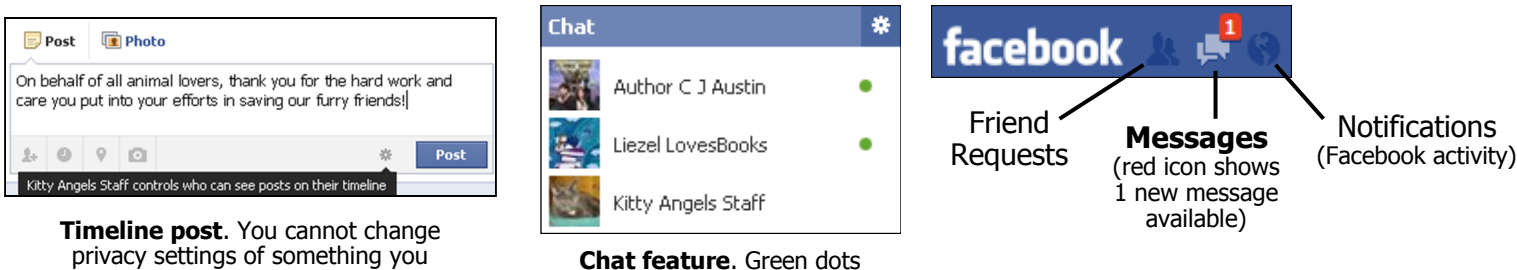

**Chat feature**. Green dots indicate that the person is currently online & available to chat.

#### **Anatomy of a Facebook Timeline**

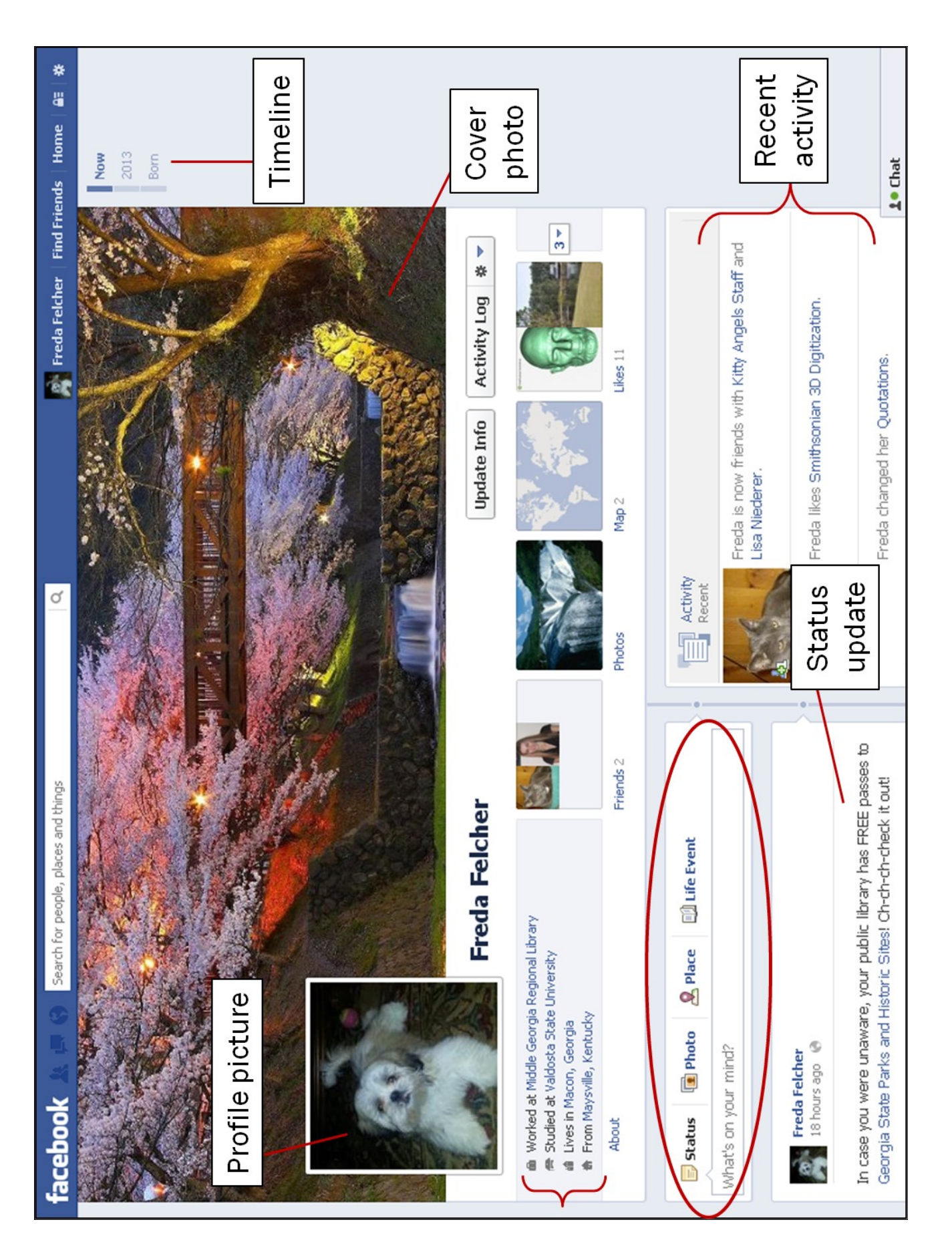

#### **Posting on Your Own Timeline**

You can share news, photos, videos, & more information with your friends by using one of two methods:

1. Share from your Home page (simply click "Home" and you'll see the box to post to your Timeline):

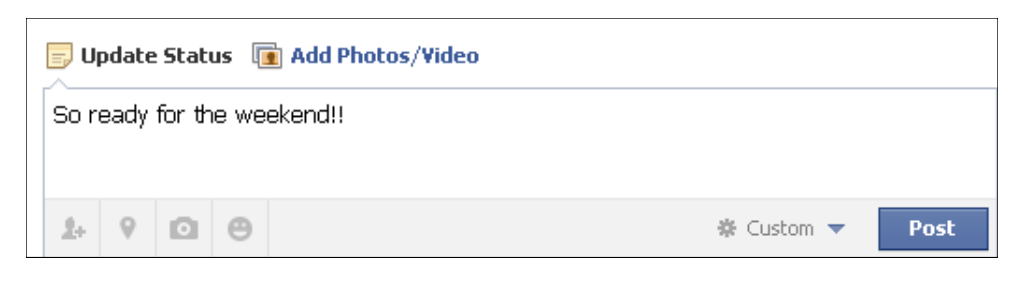

2. Visit your Profile (click your name in the upper right corner to do so) and post from there, like so:

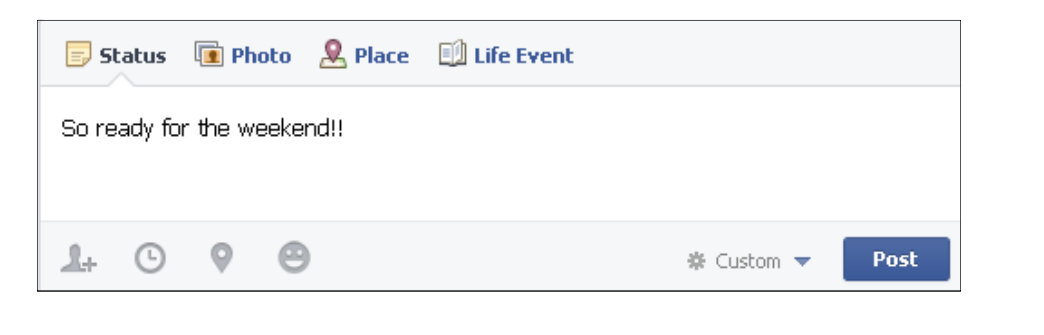

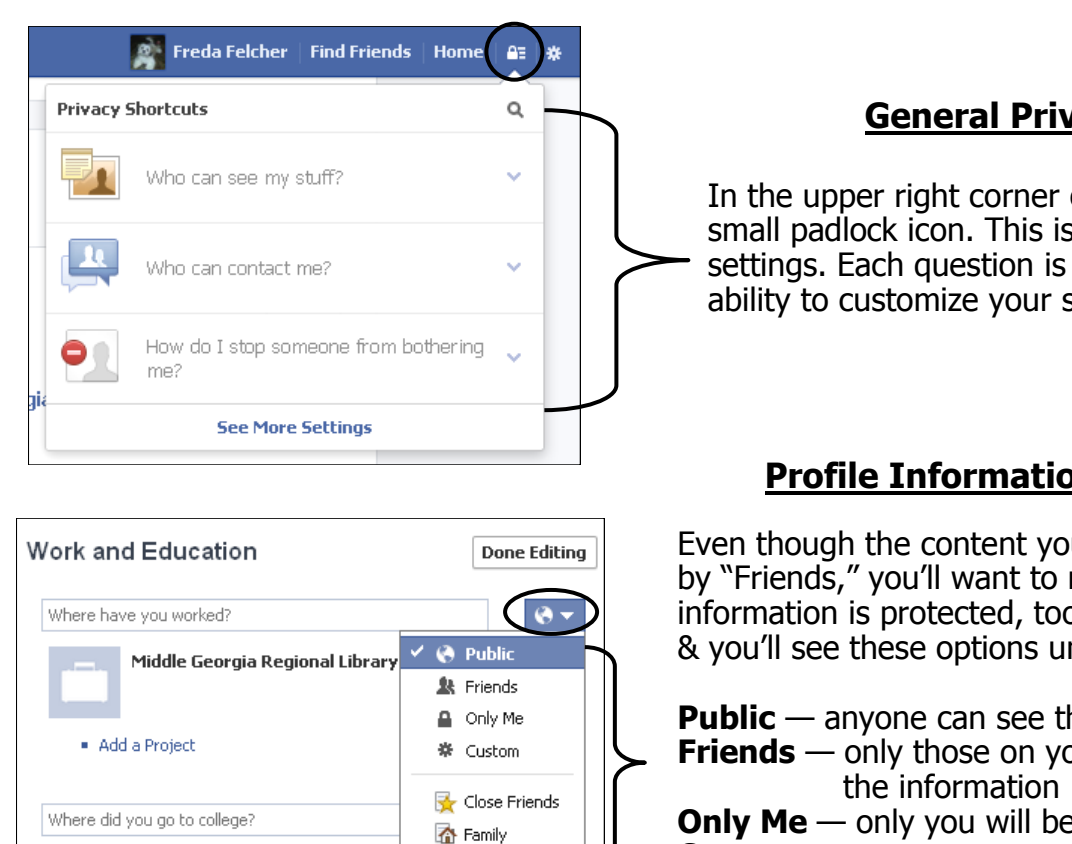

See all lists...

**Valdosta State University** 

#### **General Privacy Settings**

In the upper right corner of the screen, you'll see a small padlock icon. This is a shortcut to your privacy settings. Each question is collapsible, providing the ability to customize your security settings.

#### **Profile Information Privacy Settings**

Even though the content you post may be viewable only by "Friends," you'll want to make sure your personal information is protected, too. Visit the "Edit Profile" page, & you'll see these options under the little "World" icon:

**Public** — anyone can see the information

**Friends** — only those on your Friends list can see

**Only Me** — only you will be able to see the information

**Custom** — set up a custom list of Friends who can view the information